# **MANUAL DE USUARIO**

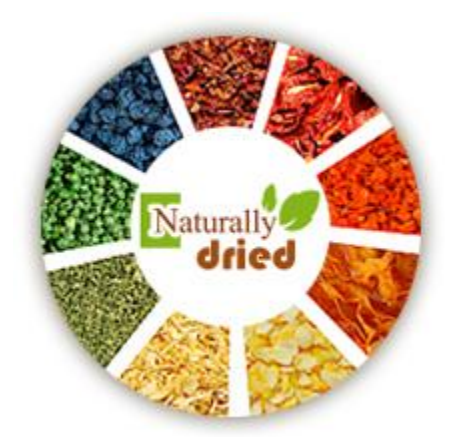

# **NATURALLY DRIED**

## **APLICACIÓN WEB PARA EMPRESA DE PRODUTOS DESHIDRATADOS NATURALLY DRIED**

## Introducción

<span id="page-1-0"></span>En el presente documento se entregará al usuario las instrucciones necesarias para hacer uso adecuado de la "Aplicación web para empresa de productos deshidratados Naturally Dried", refiriéndose al Módulo de Administrador.

En el manual de usuario podrá encontrar todas las instrucciones para manejar cada sección de este módulo, esto se refiere al stock de productos, creación, edición y eliminación estos, también la creación, edición y eliminación de recetas, gestión de reservas, reportes y cuenta.

El manual contiene todo lo necesario para que un usuario sin mayores conocimientos en el área de informática pueda hacer uso de la aplicación sin mayores inconvenientes, ahora se le invita a conocer más de la aplicación y disfrutar de lo ágil que son los procesos en una aplicación web.

## Índice

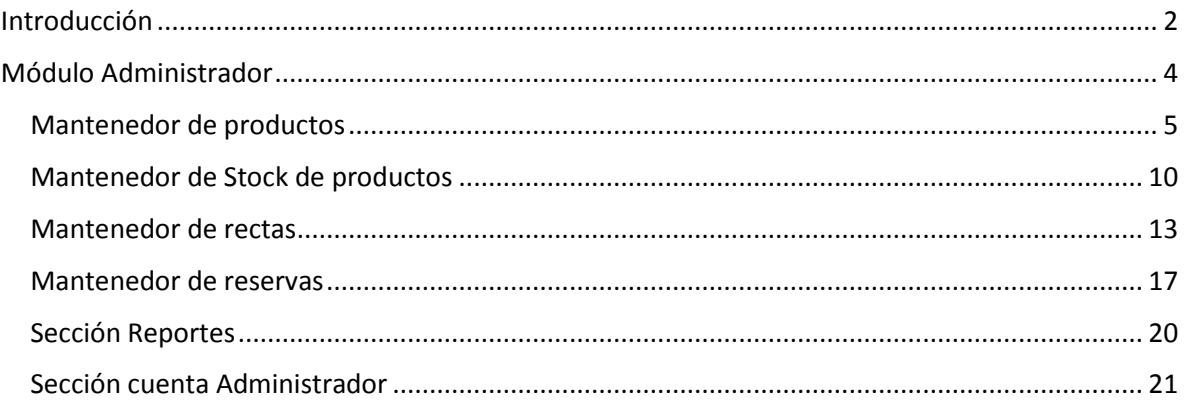

## Módulo Administrador

<span id="page-3-0"></span>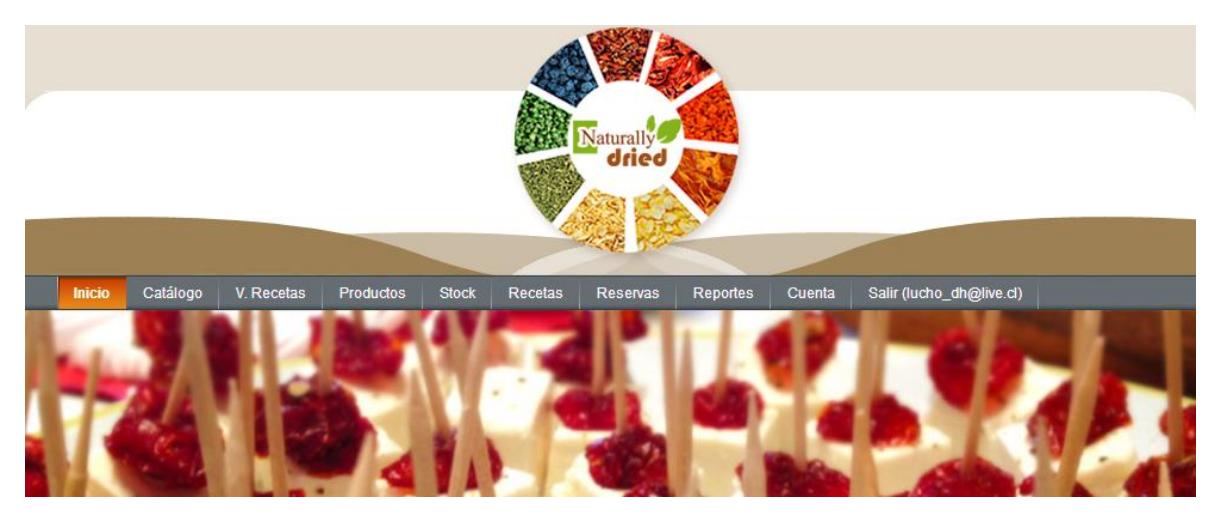

Esta es la página principal en donde el Administrador podrá gestionar la aplicación web a través de distintas secciones, las cuales son las siguientes:

**Inicio:** Muestra la portada principal del sitio web, el administrador solo puede visualizarla, el contenido no es editable.

**Catálogo:** Muestra los productos que están disponibles para sus reservas, esta sección el administrador podrá ver los cambios sufridos al gestionar los productos y el stock.

**V. Recetas:** Muestra las recetas ingresadas en el sitio web, el administrador podrá contemplar los cambios realizados en la gestión de las recetas.

**Stock:** Mantenedor del stock de productos, el administrador podrá ingresar o eliminar stock.

**Recetas:** Mantenedor de recetas, el administrador podrá gestionar el contenido de las recetas que se mostrara a los usuarios, esto contempla el agregar, editar, visualizar o eliminar recetas.

**Reservas:** Mantenedor de reservas de productos, el administrador podrá gestionar las reservas hechas por los clientes, esto contempla la visualización de los productos reservados y asignar el rol de procesada, confirmada o eliminada a una receta.

**Reportes:** Sección en la cual el administrador podrá generar diversos reportes importantes de la empresa.

**Cuenta:** Sección donde el administrador podrá modificar sus datos y contraseña de inicio de sesión.

## <span id="page-4-0"></span>Mantenedor de productos

Al seleccionar la sección de productos se despliega el siguiente contenido:

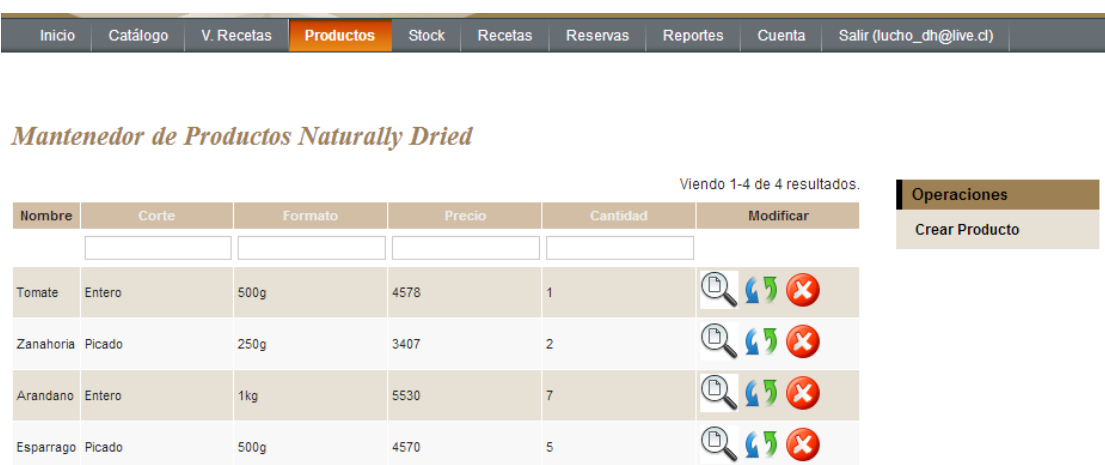

En la parte central se encuentra una tabla con la lista de los productos ingresados al sistema, en ella se puede seccionar un producto y gestionarlo, esto contempla visualizar todas las características del producto, editarlas o la eliminación producto. También en esta tabla se pueden realizar búsquedas por corte y formato, además de priorizar el orden de la visualización de los productos a través del corte, formato, precio o cantidad.

También en la esquina superior derecha se encuentra un menú para la creación de un nuevo producto.

- 1. Para filtrar un producto se deben realizar las siguientes operaciones:
	- Nombre entero Entero  $500g$ 4578  $\overline{1}$ Tomate Zanahoria Picado  $250g$ 3407  $\overline{2}$  $\overline{7}$ Arandano Entero 1kg 5530 4570 Esparrago Picado 500g 5
	- a. Ingresar una palabra clave en el cuadro de búsqueda de la tabla.

b. Presionar "Enter" desde el teclado para visualizar el resultado del filtrado.

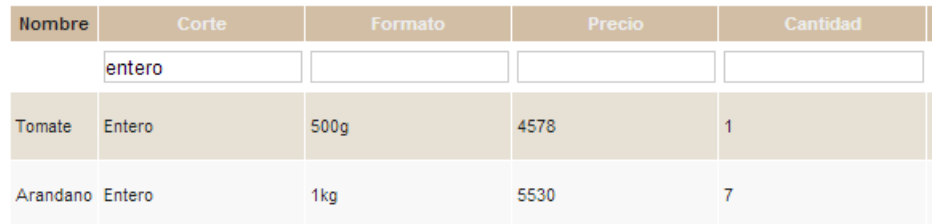

- 2. Para priorizar la visualización de los productos por corte, formato, precio o cantidad solo se debe realizar la siguiente operación.
	- a. Cliquear sobre el título de la priorización que desee realizar.

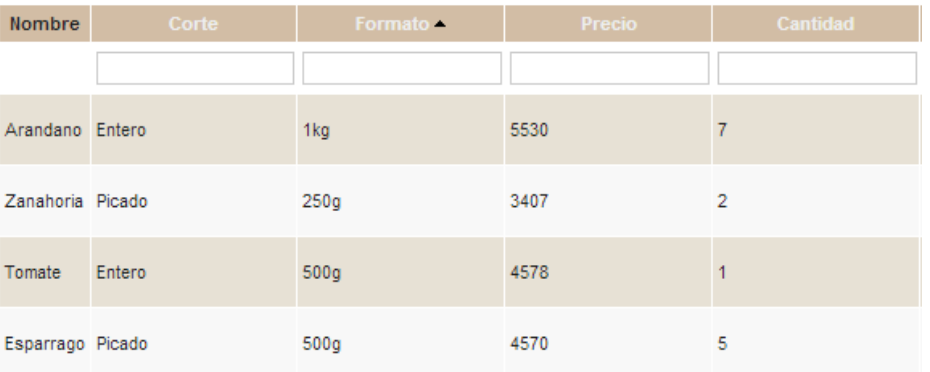

- 3. Para visualizar las características de un producto se debe realizar la siguiente operación:
	- a. Presionar el icono ver del producto que desea visualizar.

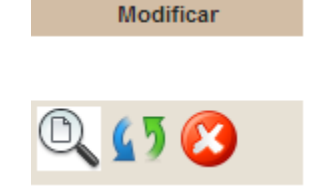

El sistema mostrar una tabla con los datos requeridos.

### **Tomate Naturally Dried**

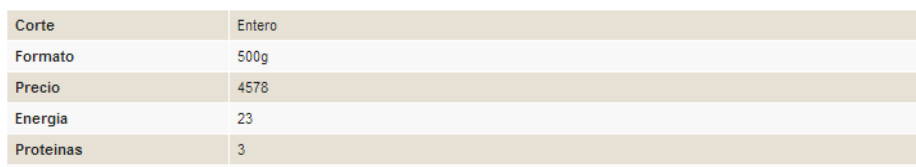

- 4. Para actualizar las características de un producto se debe realizar la siguiente operación:
	- a. Presionar el icono actualizar del producto que desea editar

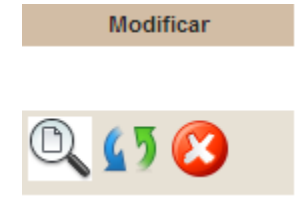

El sistema mostrar un formulario con todas las características de un producto, después de editar presionar el botón "Actualizar".

#### Actualizar Producto: Tomate

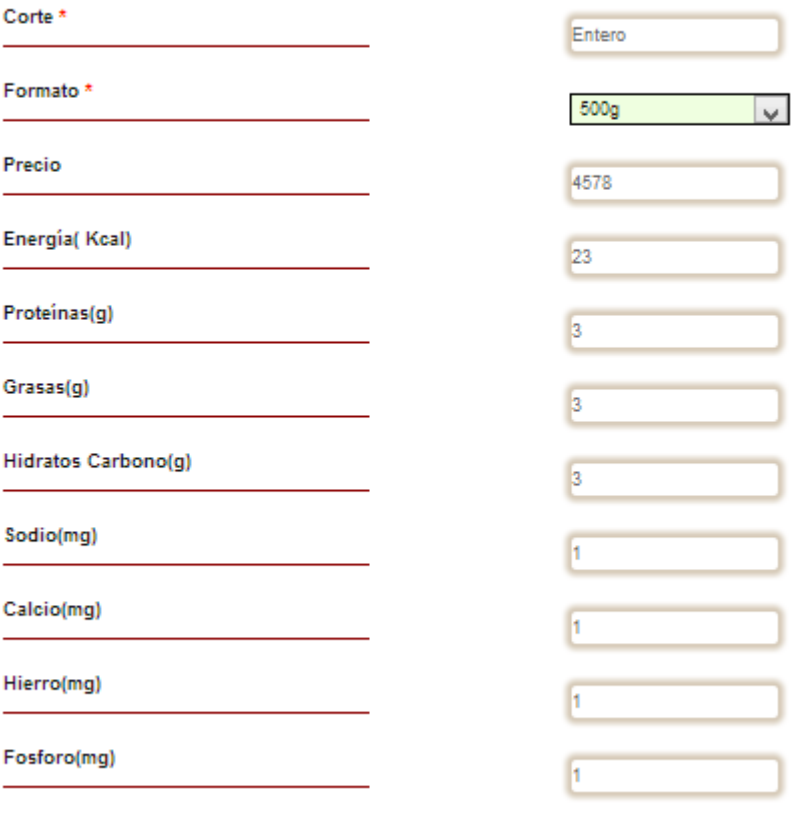

Actualizar

- 5. Para eliminar un producto se debe realizar la siguiente operación:
	- a. Presionar el icono eliminar del producto que desea eliminar, confirmando la operación.

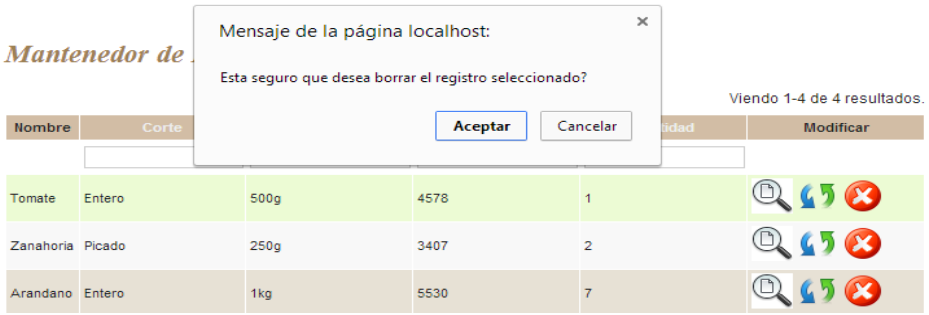

- 6. Para actualizar las imágenes de un producto se debe realizar la siguientes operaciones:
	- a. Presionar el icono actualizar del producto que desea editar.

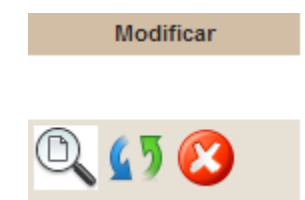

El sistema mostrar un formulario con todas las características del producto y un menú de opciones en la esquina superior derecha.

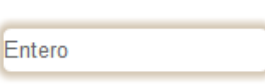

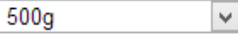

4578

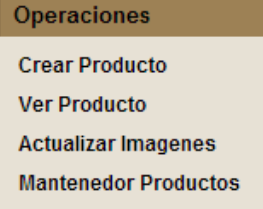

b. En el menú de opciones selecciones la opción "Actualizar Imágenes", el sistema mostrara 2 capos para seleccionar las imágenes y actualizar las existentes.

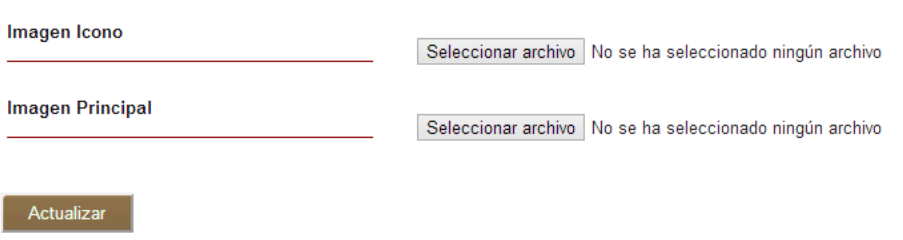

## Actualizar imagenes producto: Tomate

- 7. Para crear un nuevo producto se debe realizar la siguientes operaciones:
	- a. Seleccionar en la esquina superior derecha la opción de "Crea Producto".

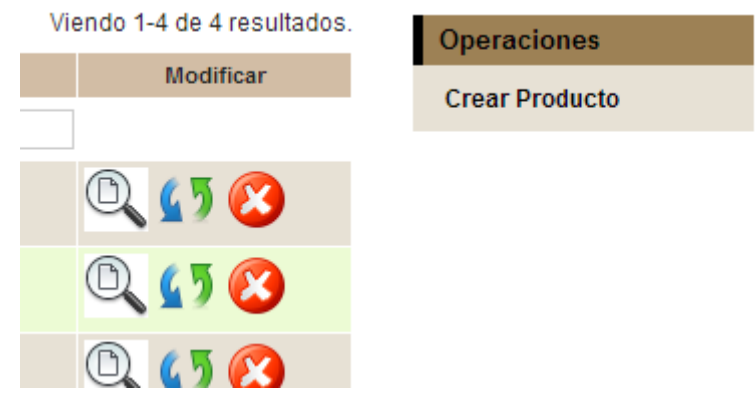

b. Completar el formulario con los datos y archivos necesarios para la creación del producto y presionar "Crear".

### **Nuevo producto Naturally Dried**

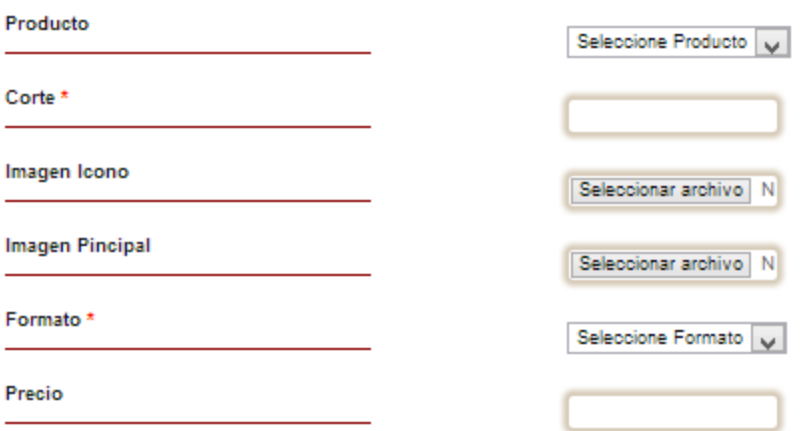

## <span id="page-9-0"></span>Mantenedor de Stock de productos

Al seleccionar la sección de productos se despliega el siguiente contenido:

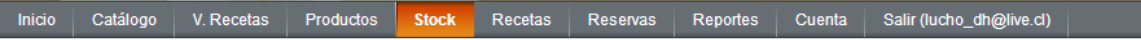

#### **Stock de Productos Naturally Dried**

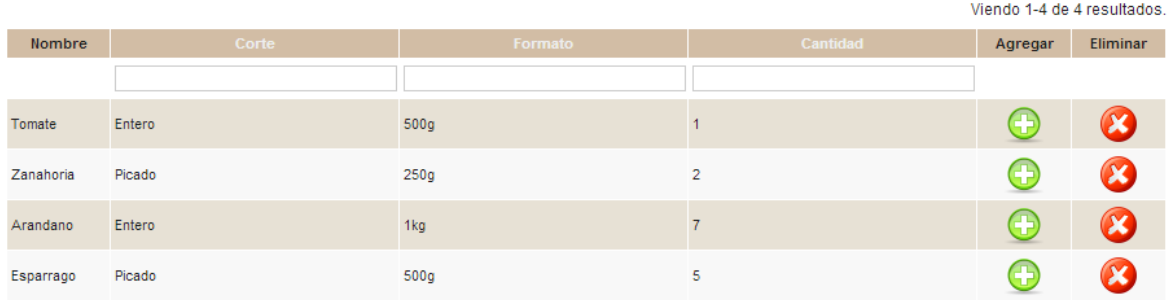

En la parte central se encuentra una tabla con la lista de los productos ingresados al sistema, en ella se puede seccionar un producto y gestionar su stock, esto contempla el agregar o eliminar stock. También en esta tabla se pueden realizar búsquedas por corte y formato, además de priorizar el orden de la visualización de los productos a través del corte, formato o cantidad.

- 1. Para filtrar un producto se deben realizar las siguientes operaciones:
	- a. Ingresar una palabra clave en el cuadro de búsqueda de la tabla.

#### Nombre Picado Entero  $500g$  $\overline{1}$ Tomate  $\overline{2}$ Zanahoria Picado  $250g$  $\overline{7}$ Arandano Entero  $1kg$ Esparrago Picado  $500g$  $\overline{\mathbf{5}}$

#### **Stock de Productos Naturally Dried**

b. Presionar "enter" desde el teclado para visualizar el resultado del filtrado.

**Stock de Productos Naturally Dried** 

| <b>Nombre</b> | Corte  | Formato          | Cantidad |
|---------------|--------|------------------|----------|
|               | Picado |                  |          |
| Zanahoria     | Picado | 250g             |          |
| Esparrago     | Picado | 500 <sub>g</sub> |          |

- 2. Para priorizar la visualización de los productos por corte, formato o cantidad solo se debe realizar la siguiente operación.
	- a. Cliquear sobre el título de la priorización que desee realizar.

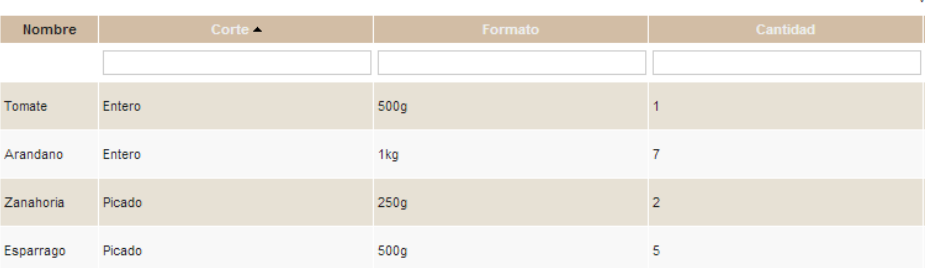

**Stock de Productos Naturally Dried** 

- 3. Para ingresar stock a un producto se deben realizar las siguientes operaciones:
	- a. Seleccionar un producto y presionar el icono de agregar.

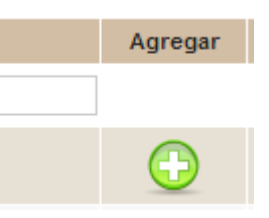

 $\overline{V}$ 

b. Ingresar la cantidad y presionar el botón "aceptar".

**Stock Naturally Dried** 

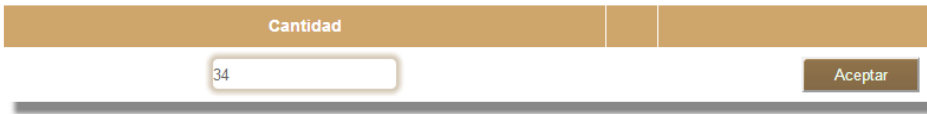

- 4. Para eliminar stock a un producto se deben realizar las siguientes operaciones:
	- a. Seleccionar un producto y presionar el icono de eliminar.

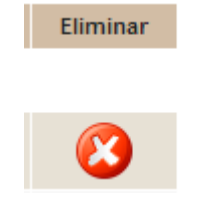

b. Ingresar la cantidad y presionar el botón "aceptar".

**Stock Naturally Dried** 

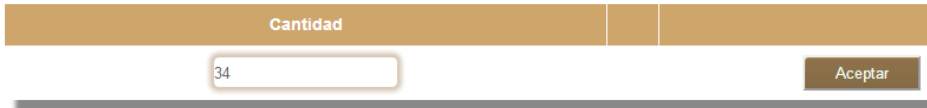

## <span id="page-12-0"></span>Mantenedor de rectas

Al seleccionar la sección de recetas se despliega el siguiente contenido:

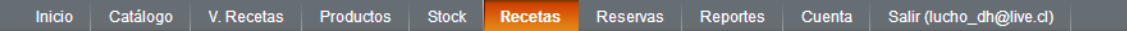

#### **Mantenedor Recetas Naturally Dried**

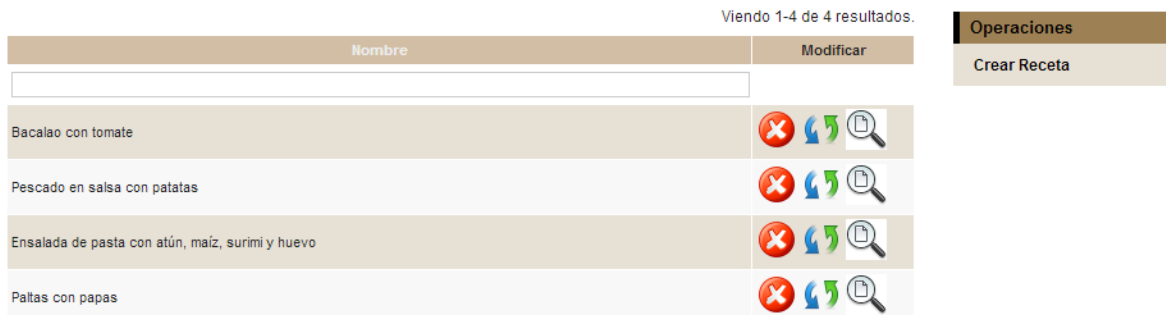

En la parte central se encuentra una tabla con la lista de las recetas ingresadas al sistema, en ella se puede seccionar una receta y gestionarla, esto contempla visualizar las recetas, editarlas o eliminarlas. También en esta tabla se pueden realizar búsquedas por nombre, además de priorizar el orden de la visualización por orden alfabético.

También en la esquina superior derecha se encuentra un menú para la creación de recetas.

- 1. Para filtrar una receta se deben realizar las siguientes operaciones:
	- a. Ingresar una palabra clave en el cuadro de búsqueda de la tabla.

## **Mantenedor Recetas Naturally Dried**

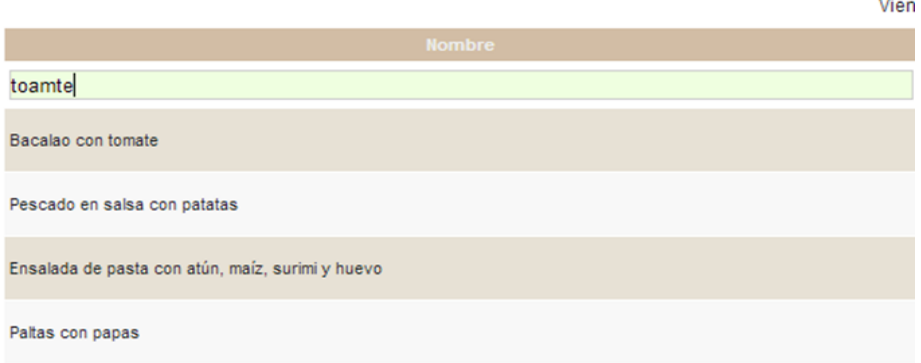

b. Presionar "Enter" desde teclado para visualizar el resultado del filtrado.

**Mantenedor Recetas Naturally Dried** Modificar toamte No se encontraron resultados.

- 2. Para priorizar la visualización de las rectas por nombre solo se debe realizar la siguiente operación.
	- a. Cliquear sobre el título de la priorización que desee realizar, en este caso seria "Nombre".

## **Mantenedor Recetas Naturally Dried**

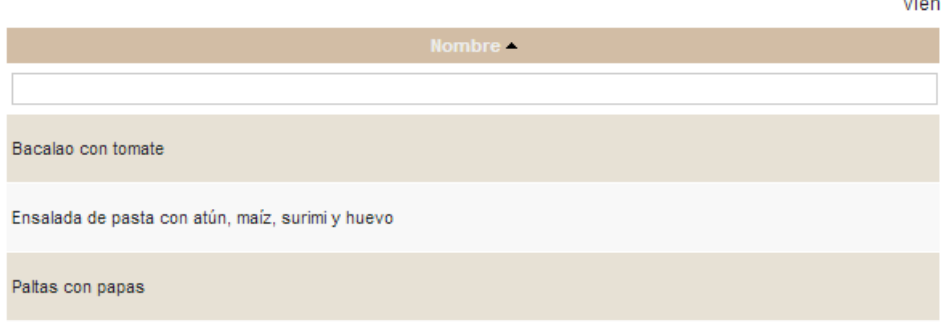

- 3. Para visualizar las una receta se debe realizar la siguiente operación:
	- a. Presionar el icono ver del producto que desea visualizar.

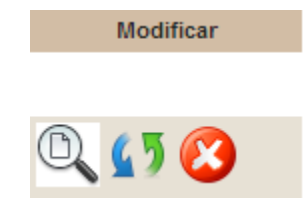

El sistema mostrar la receta.

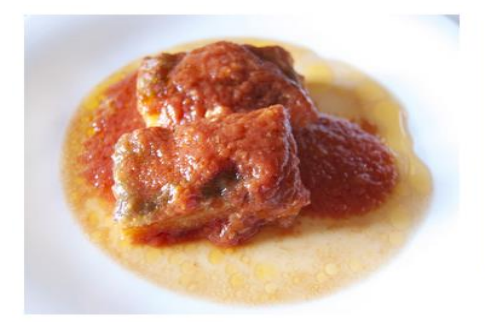

#### **Bacalao con tomate**

Resumen:

Bacalao con tomate es una receta para 4 personas,<br>del tipo Segundos Platos, de dificultad Fácil y lista en<br>45 minutos. Fíjate cómo cocinar la receta.

Ingredientes:

- 8 lomos de cola de bacalao de 100 g por unidad - 4<br>tomates grandes - 1 cebolla - 1 diente de ajo - 2 hojas<br>de laurel - 2 cucharaditas de azúcar - pimienta negra<br>moiida - aceite de oliva - sal

- 4. Para actualizar las características de una receta se debe realizar la siguiente operación:
	- a. Presionar el icono actualizar de la receta que desea editar

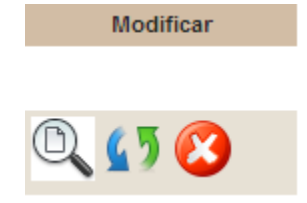

El sistema mostrar un formulario con todas las características de una receta,

después de editar presionar el botón "Actualizar".

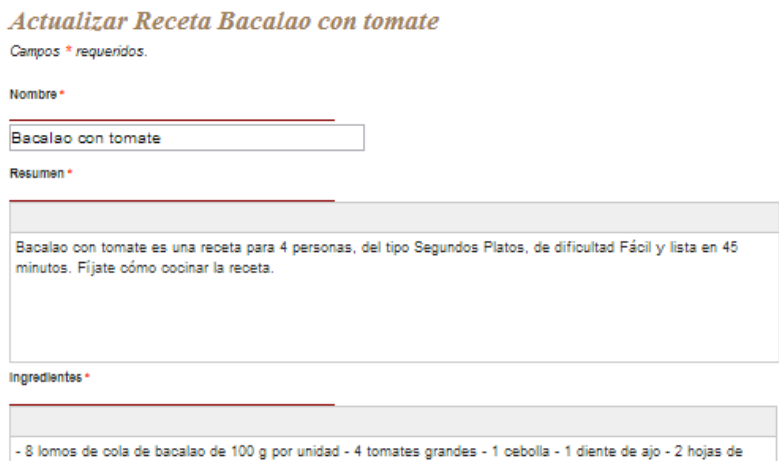

- 5. Para eliminar una receta se debe realizar la siguiente operación:
	- a. Presionar el icono eliminar de la receta que desea eliminar, confirmando la operación.

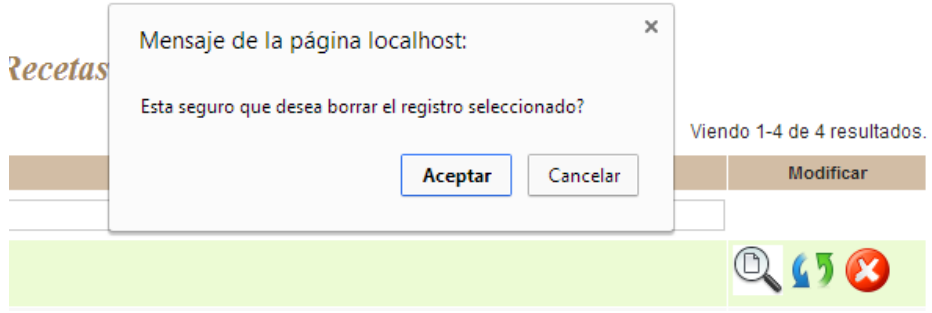

- 6. Para crear una nueva receta se debe realizar la siguientes operaciones:
	- a. Seleccionar en la esquina superior derecha la opción de "Crea Receta".

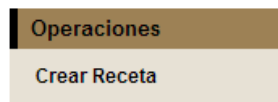

b. Completar el formulario con los datos y archivos necesarios para la creación de la receta y presionar "Crear".

### **Crear Receta Naturally Dried**

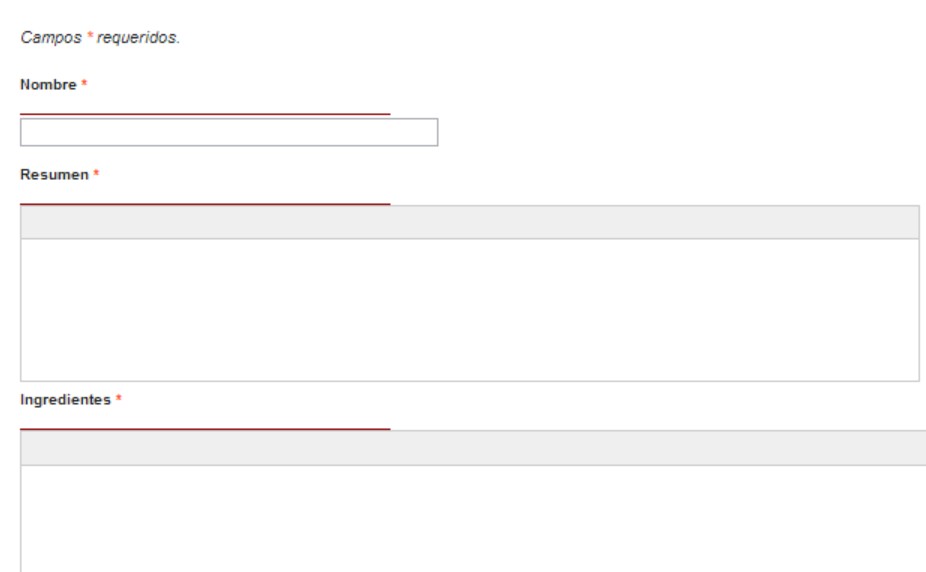

Descripcion \*

Imagen\*

Seleccionar archivo No se ha seleccionado ningún archivo

Crear

## <span id="page-16-0"></span>Mantenedor de reservas

Al seleccionar la sección de reservas se despliega el siguiente contenido:

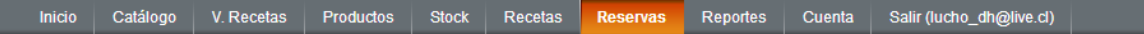

#### **Mantenedor de Reservas Naturally Dried**

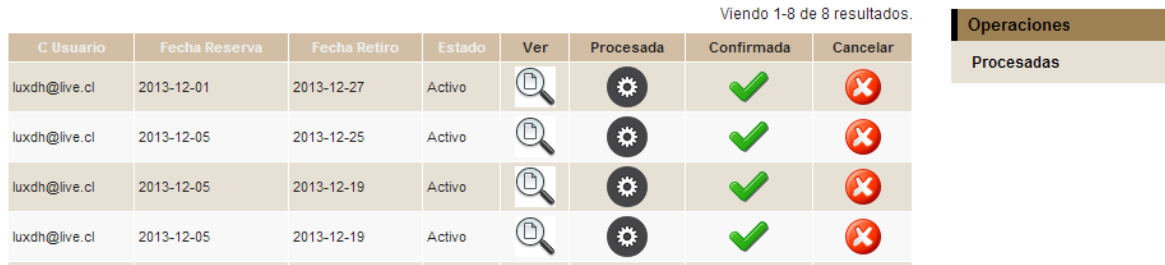

En la parte central se encuentra una tabla con la lista de reservas hechas por los clientes, en ella se puede seccionar una reserva y gestionarla, esto contempla visualizar su contenido, cambiar a estado procesada, confirmada o cancelada. También en esta tabla se puede priorizar el orden de las reservas, ya sea por el correo del usuario, fecha de reserva o fecha de retiro.

También en la esquina superior derecha se encuentra un menú para la gestión de los productos que ya fueron procesados.

- 1. Para priorizar la visualización de las recetas por correo del usuario, fecha de reserva o fecha de retiro solo se debe realizar la siguiente operación.
	- a. Cliquear sobre el título de la priorización que desee realizar.

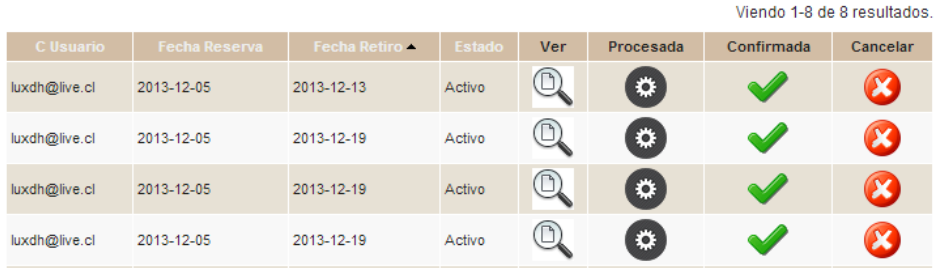

#### **Mantenedor de Reservas Naturally Dried**

- 2. Para visualizar el contenido de una reserva se debe realizar la siguiente operación:
	- a. Presionar el icono ver de la reserva que desea visualizar.

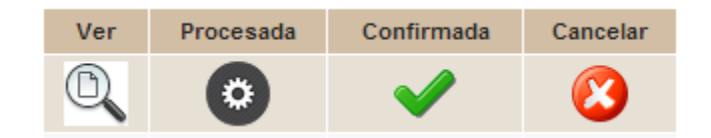

El sistema mostrar una tabla con el detalle de los productos reservados.

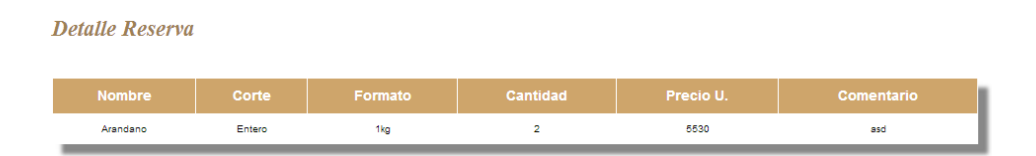

- 3. Para cambiar el estado de una reserva a procesada se debe realizar la siguiente operación:
	- a. Presionar el icono "Procesada" de la reserva que desea cambiar el estado.

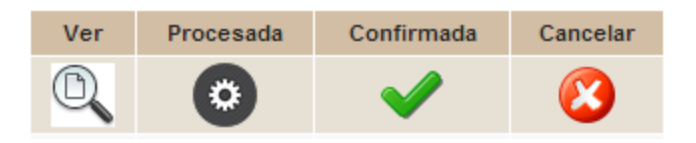

- 4. Para cambiar el estado de una reserva a confirmanda se debe realizar la siguiente operación:
	- a. Presionar el icono "Confirmada" de la reserva que ha sido retirada.

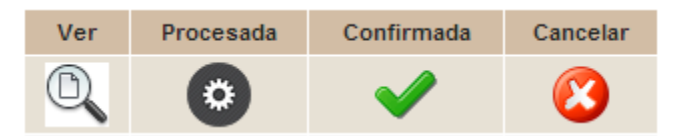

- 5. Para cancelar una reserva se debe realizar la siguiente operación:
	- a. Presionar el icono "Cancelar" de la reserva que desea cancelar.

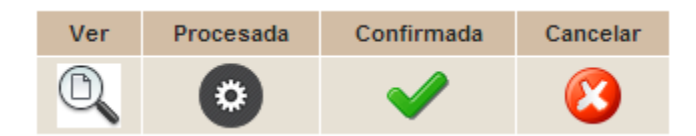

- 6. Para visualizar o gestionar las reservas procesadas se debe realizar la siguiente operación:
	- a. En la esquina superior derecha aparece un menú con la opción "Procesadas" la cual debe seleccionar.

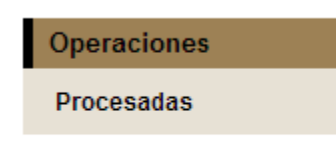

Una vez seleccionada la opción el sistema muestra una tabla con el listado de reservas que están procesadas.

**Reservas procesadas Naturally Dried** 

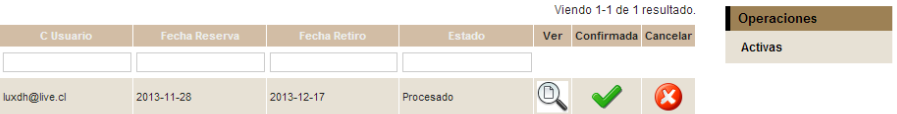

## <span id="page-19-0"></span>Sección Reportes

I

Al seleccionar la sección de reportes se despliega el siguiente contenido:

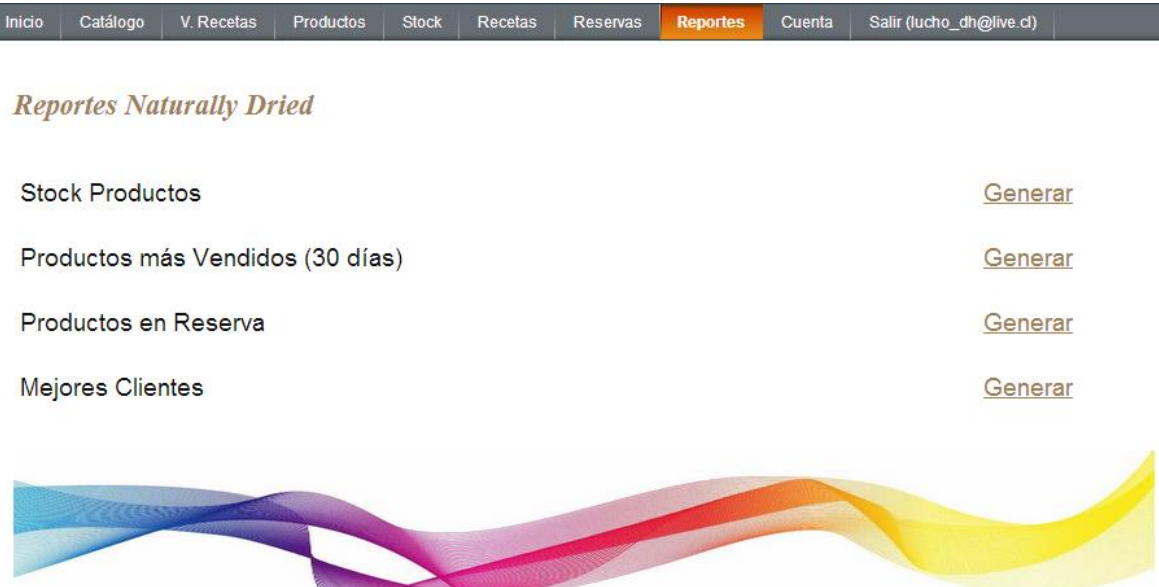

En la parte central se encuentra una lista con 4 tipos de reportes los cuales son generados en archivos pdf.

- 1. Para generar un tipo de reporte se debe realizar la siguiente operación:
	- a. Presionar el botón "Generar" del reporte que desea.

#### **Reportes Naturally Dried**

**Stock Productos** 

El sistema generar el reporte solicitado.

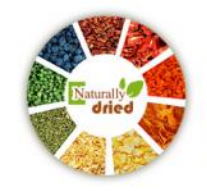

#### **Naturally Dried**

Fecha: 11-12-2013 Fono: +569 84042696 Dirección: Sargento Aldea 650 Pinto

**Reporte Stock de productos** 

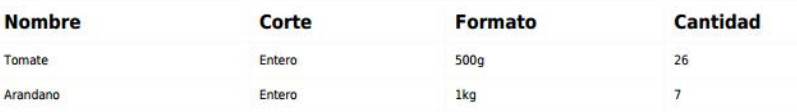

Generar

## <span id="page-20-0"></span>Sección cuenta Administrador

Al seleccionar la sección de cuenta se despliega el siguiente contenido:

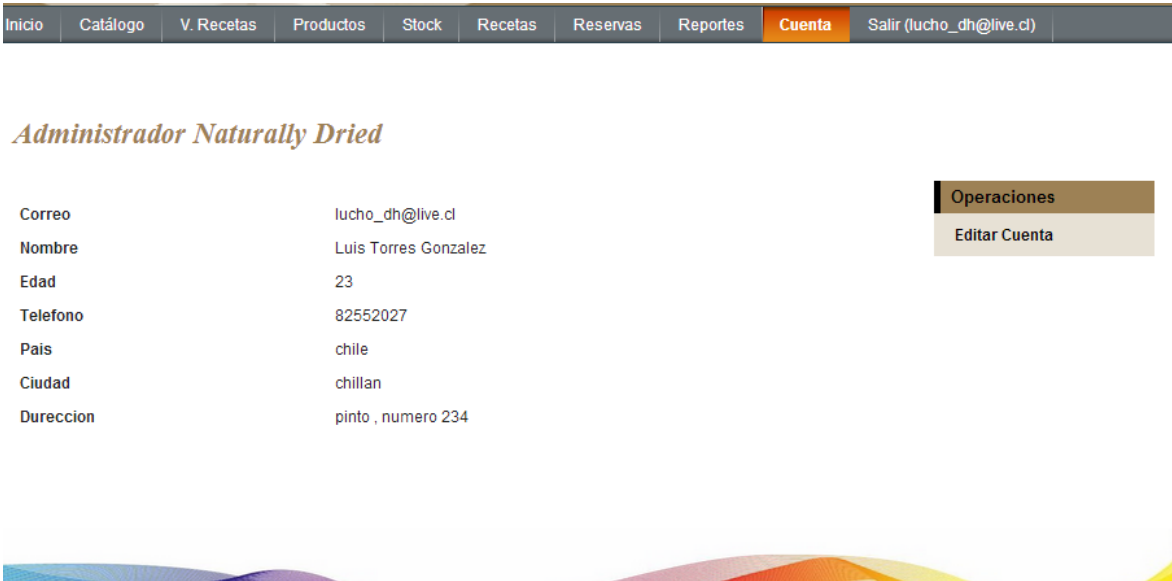

En la parte central se encuentran los datos de la cuenta de administrador, en la parte superior izquierda se encuentra un sub-menú con la opción de "Editar Cuenta" para modificar los datos del administrador.

- 1. Para editar los datos de la cuenta de administrador debe realizar la siguiente operación:
	- a. En la esquina superior derecha aparece un menú con la opción "Editar Cuenta" la cual debe seleccionar.

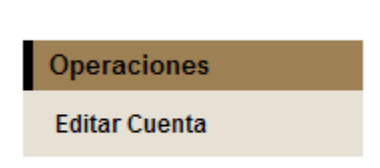

Una vez seleccionada la opción el sistema muestra un formulario con los datos a editar, después presionar el botón actualizar para guardar los cambios.

## **Editar Administardor Naturally Dried**

Campos\* requeridos.

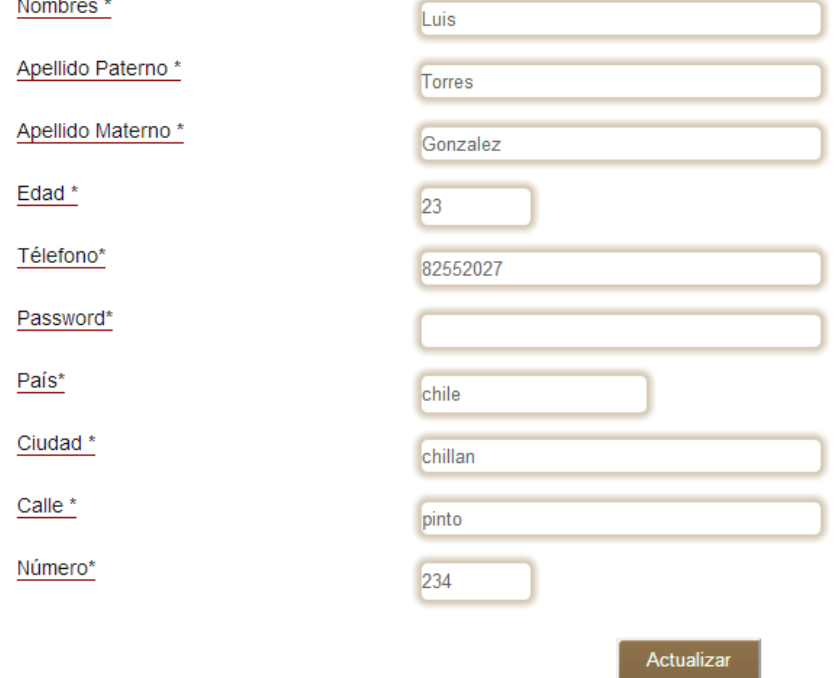